# Gebruik NAT om het Real IP-adres van CTC te verbergen om een sessie met ONS 15454 op te zetten Ĩ

# Inhoud

[Inleiding](#page-0-0) [Voorwaarden](#page-0-1) [Vereisten](#page-0-2) [Gebruikte componenten](#page-1-0) **[Conventies](#page-1-1)** [Achtergrondinformatie](#page-1-2) **[Topologie](#page-1-3)** [Configureren](#page-1-4) [Netwerkdiagram](#page-1-5) **[Configuraties](#page-2-0)** [Cisco ONS 15454 configuratie](#page-2-1) [PC-configuratie](#page-3-0) **[Routerconfiguratie](#page-3-1)** [Verifiëren](#page-4-0) [Verificatieprocedure](#page-4-1) [Problemen oplossen](#page-4-2) [Opdrachten voor troubleshooting](#page-4-3) [Gerelateerde informatie](#page-5-0)

# <span id="page-0-0"></span>**Inleiding**

Dit document biedt een voorbeeldconfiguratie voor Network Address Translation (NAT) om een sessie te maken tussen Cisco Transport Controller (CTC) en ONS 15454. De configuratie verbergt het echte IP-adres van CTC via NAT wanneer CTC in de firewall zit.

Opmerking: om deze procedure te laten werken, moet u ervoor zorgen dat de poorten niet geblokkeerd of gefilterd worden.

# <span id="page-0-1"></span>Voorwaarden

#### <span id="page-0-2"></span>**Vereisten**

Zorg er voordat u deze configuratie probeert voor dat u over deze onderwerpen beschikt:

- Cisco ONS 15454 kaart
- Cisco-routers die NAT ondersteunen

#### <span id="page-1-0"></span>Gebruikte componenten

De informatie in dit document is gebaseerd op de volgende software- en hardware-versies:

- Cisco ONS 15454 versie 5.0 en hoger
- Cisco IOS<sup>®</sup> softwarerelease 12.1(11)en hoger

De informatie in dit document is gebaseerd op de apparaten in een specifieke laboratoriumomgeving. Alle apparaten die in dit document worden beschreven, hadden een opgeschoonde (standaard)configuratie. Als uw netwerk live is, moet u de potentiële impact van elke opdracht begrijpen.

#### <span id="page-1-1"></span>**Conventies**

Raadpleeg [Cisco Technical Tips Conventions](//www.cisco.com/en/US/tech/tk801/tk36/technologies_tech_note09186a0080121ac5.shtml) (Conventies voor technische tips van Cisco) voor meer informatie over documentconventies.

# <span id="page-1-2"></span>Achtergrondinformatie

### <span id="page-1-3"></span>**Topologie**

De topologie bestaat uit deze elementen:

- Eén Cisco ONS 15454 kaart
- Eén pc
- Twee Cisco 2600 Series routers

Cisco ONS 15454 verblijft in het externe netwerk en treedt op als de server. De PC bevindt zich in het interne netwerk, en dient als de CTC client.

## <span id="page-1-4"></span>**Configureren**

Deze sectie bevat informatie over het configureren van de functies die in dit document worden beschreven.

N.B.: Als u aanvullende informatie wilt vinden over de opdrachten in dit document, gebruikt u het [Opdrachtplanningprogramma](//tools.cisco.com/Support/CLILookup/cltSearchAction.do) (allee[n](//tools.cisco.com/RPF/register/register.do) [geregistreerd](//tools.cisco.com/RPF/register/register.do) klanten).

#### <span id="page-1-5"></span>**Netwerkdiagram**

Het netwerk in dit document is als volgt opgebouwd:

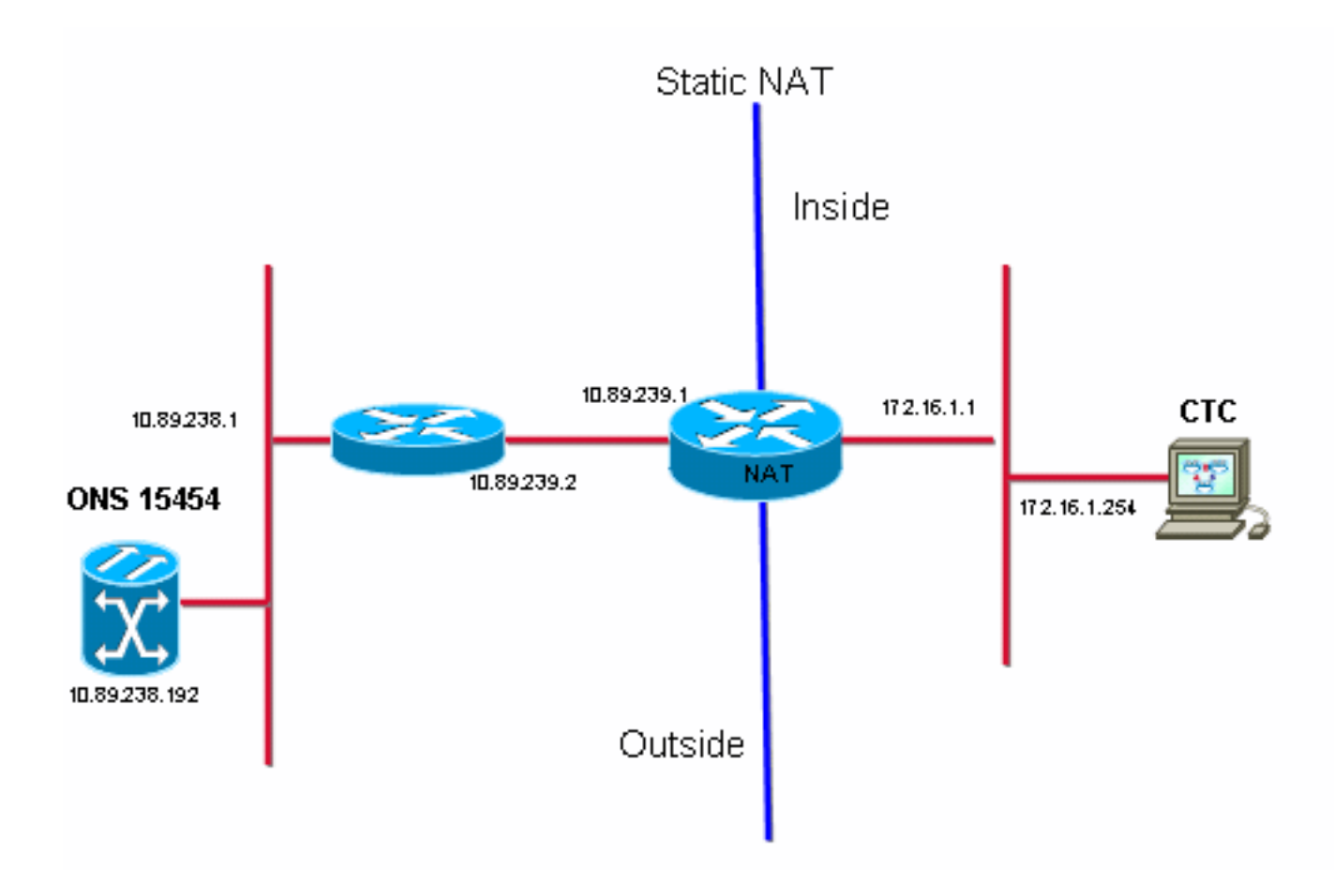

#### <span id="page-2-0"></span>**Configuraties**

Dit document gebruikt deze configuraties:

- Cisco ONS 15454 kaart
- $\cdot$  PC
- Cisco 2600 Series routers

#### <span id="page-2-1"></span>Cisco ONS 15454 configuratie

10.89.238.192 is het IP-adres van ONS 15454 (zie pijl A in afbeelding 2) en 10.89.238.1 stelt de standaardrouter voor (zie pijl B in afbeelding 2).

#### Afbeelding 2 - ONS 15454 configuratie

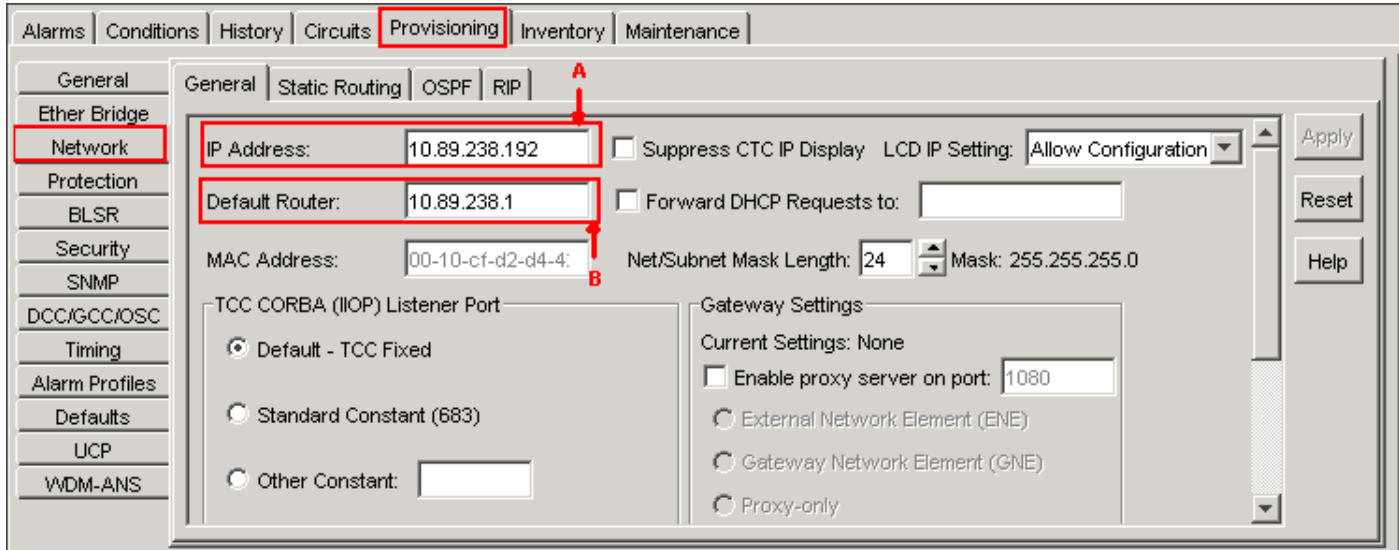

#### <span id="page-3-0"></span>PC-configuratie

172.16.1.254 is het IP-adres van de PC (zie pijl A in afbeelding 3) en 172.16.1.1 vertegenwoordigt de standaardgateway (zie pijl B in afbeelding 3). NAT vertaalt het IP-adres om veiligheidsredenen naar 10.89.239.100. Cisco 2600 Series router biedt de benodigde ondersteuning voor NAT en routing.

#### Afbeelding 3 - PC-configuratie

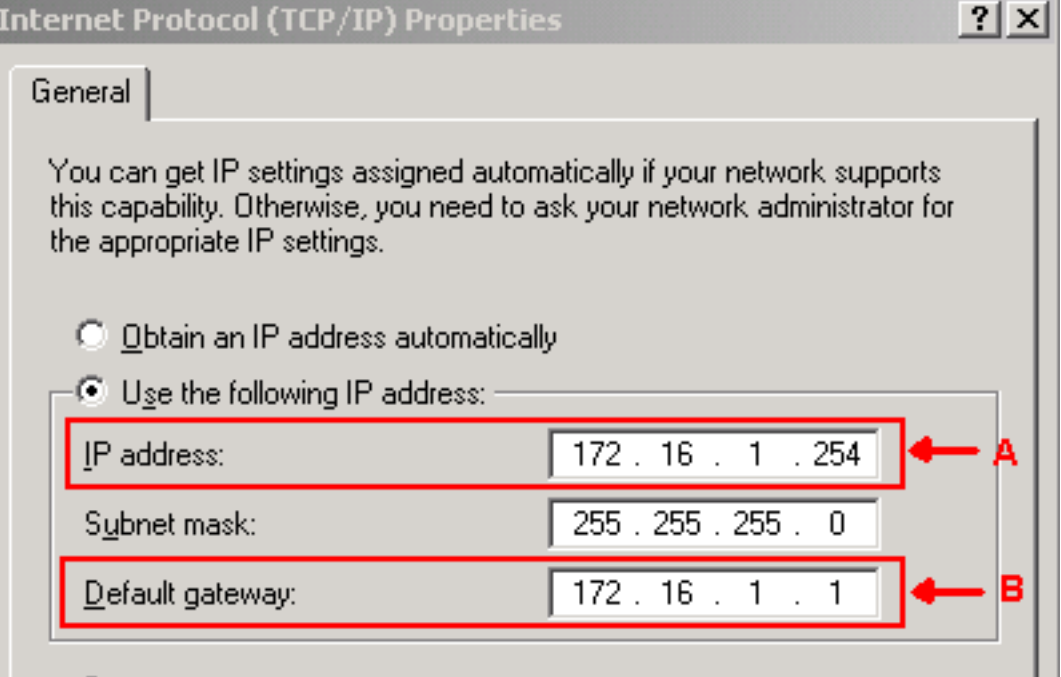

#### <span id="page-3-1"></span>**Routerconfiguratie**

!

Volg deze stappen om NAT-ondersteuning op de routers te configureren:

Configureer de externe interface. 1.

```
interface Ethernet1/1
 ip address 10.89.239.1 255.255.255.0
 ip nat outside
!
```
2. Configureer de interne interface waar de pc zich bevindt.

```
interface Ethernet1/2
 ip address 172.16.1.1 255.255.255.0
 ip nat inside
!
```
Statische NAT configureren 3.

```
!
ip nat inside source static 172.16.1.254 10.89.239.100
!
```
De configuratie converteert het IP-adres 172.16.1.254 (inwendig lokaal) (zie pijl B in afbeelding 4) naar 10.89.239.100 (inwendig mondiaal) (zie pijl A in afbeelding 4).

4. Geef het opdracht nat **vertalingen** voor de show op de router uit. Afbeelding 4 - IP-NATomzetting

```
2600-3#show ip nat translations
Pro Inside global A Inside local<br>--- 10.89.239.100 - 172.16.1.254
                                                  Outside local
                                                                       Outside global
                                               B
2600 - 3#
```
# <span id="page-4-0"></span>Verifiëren

Deze sectie verschaft informatie die u kunt gebruiken om te bevestigen dat uw configuratie correct werkt.

#### <span id="page-4-1"></span>**Verificatieprocedure**

Voer de volgende stappen uit:

- 1. Start Microsoft Internet Explorer.
- 2. Typ **http://10.89.238.192** in de adresbalk van het browser en druk op ENTER.Het CTCinlogvenster verschijnt.
- Typ de gebruikersnaam en het wachtwoord voor het inloggen.CTC-client moet met succes 3. een sessie met ONS 15454 opzetten.

## <span id="page-4-2"></span>Problemen oplossen

Deze sectie bevat informatie waarmee u problemen met de configuratie kunt oplossen.

#### <span id="page-4-3"></span>Opdrachten voor troubleshooting

Bepaalde opdrachten met show worden ondersteund door de tool [Output Interpreter \(alleen voor](https://www.cisco.com/cgi-bin/Support/OutputInterpreter/home.pl) [geregistreerde klanten\). Hiermee kunt u een analyse van de output van opdrachten met](//tools.cisco.com/RPF/register/register.do) show genereren.

Opmerking: Voordat u debug-opdrachten afgeeft, raadpleegt u [Belangrijke informatie over Debug](//www.cisco.com/en/US/tech/tk801/tk379/technologies_tech_note09186a008017874c.shtml) [Commands](//www.cisco.com/en/US/tech/tk801/tk379/technologies_tech_note09186a008017874c.shtml).

• debug ip gedetailleerd-schakelt het IP NAT gedetailleerd spoor in.

De output van de debug ip nat opdracht geeft de adresvertalingen aan. NAT vertaalt bijvoorbeeld 172.16.1.254 naar 10.89.239.100 wanneer CTC gegevens naar ONS 15454 verstuurt (zie pijl A in afbeelding 5). Op dezelfde manier vertaalt NAT 10.89.239.100 naar 172.16.1.254 wanneer CTC gegevens ontvangt van ONS 15454 (zie pijl B in afbeelding 5).

Afbeelding 5 - Debug IP NAT gedetailleerd<br>2600–4#debug ip nat detailed<br>IP NAT detailed debugging is on ١A lB.  $2600 - 4#$ 2600-4#<br>03:03:15: NAT\*: i: tcp (172.16.1.254, 2968) -> (10.89.238.192, 57790) [32790]<br>03:03:15: NAT\*: <u>5=172.16.1.254->10.89.239.100</u>, d=10.89.238.192 [32790]<br>03:03:15: NAT\*: o: tcp (10.89.238.192, 57790) -> (10.89.238.10

## <span id="page-5-0"></span>Gerelateerde informatie

• [Technische ondersteuning en documentatie – Cisco Systems](//www.cisco.com/cisco/web/support/index.html?referring_site=bodynav)